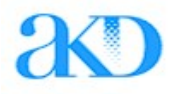

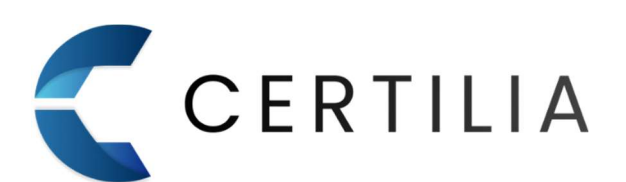

# Certilia Middleware

## Upute za korištenje Certilia Middleware u Firefoxu

Verzija 1.1

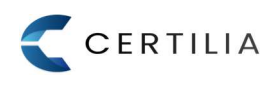

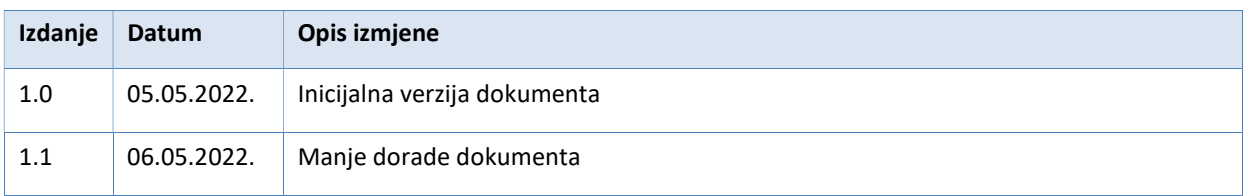

### Sadržaj

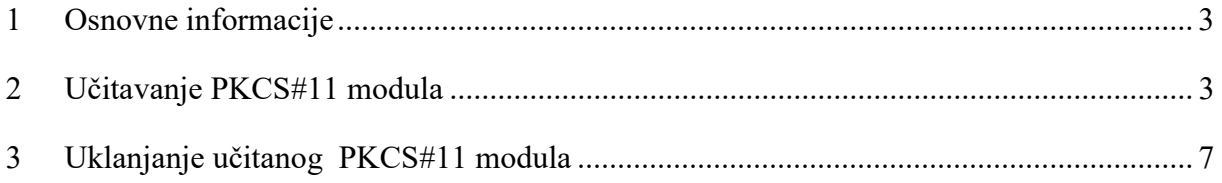

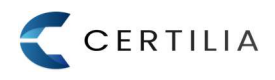

#### 1 Osnovne informacije

Kako bi se moglo raditi sa karticom u Mozilla Firefox Internet pregledniku, potrebno je učitati PKCS#11 modul u navedeni preglednik. PKCS#11 modul dolazi sa Certilia Middleware paketom.

Instalacijom Certilia Middlewarea, na odabranoj putanji, pokazuje se i AkdEidPkcs11.dll biblioteka, u datoteci pkcs11, koju je potrebno učitati u Mozilla Firefox preglednik. U nastavku slijede koraci učitavanja PKCS#11 modula.

#### 2 Učitavanje PKCS#11 modula

Učitavanje PKCS#11 modula podrazumijeva kreiranje "profila" u koji će se učitati AkdEidPkcs11.dll biblioteka kako bi Firefox preglednik prepoznao čitač/čitače umetnute u računalo, što omogućava rad sa karticom u Firefox pregledniku.

Postupak učitavanja modula opisan je preko sljedećih koraka:

Korak 1. Pokrenuti Mozilla Firefox preglednik, te kliknuti na gumb "Application Menu" za pristup glavnom izborniku (slika 1.)

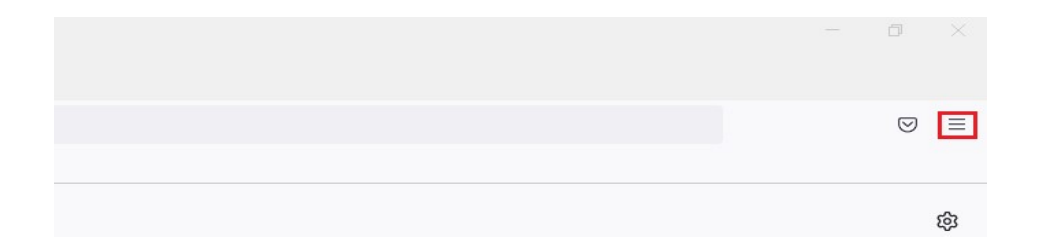

#### Slika 1. Odabir glavnog izbornika

Korak 2. U glavnom izborniku odabrati "Settings" (izbornik postavki) (slika 2.)

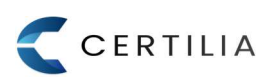

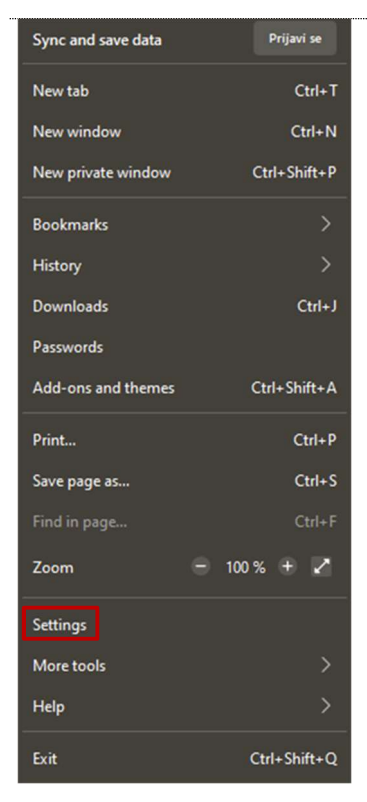

Slika 2. Pristupanje postavkama

- Korak 3. Kliknuti na "Privacy & Security" (postavke privatnosti i sigurnosti) (slika 3.)

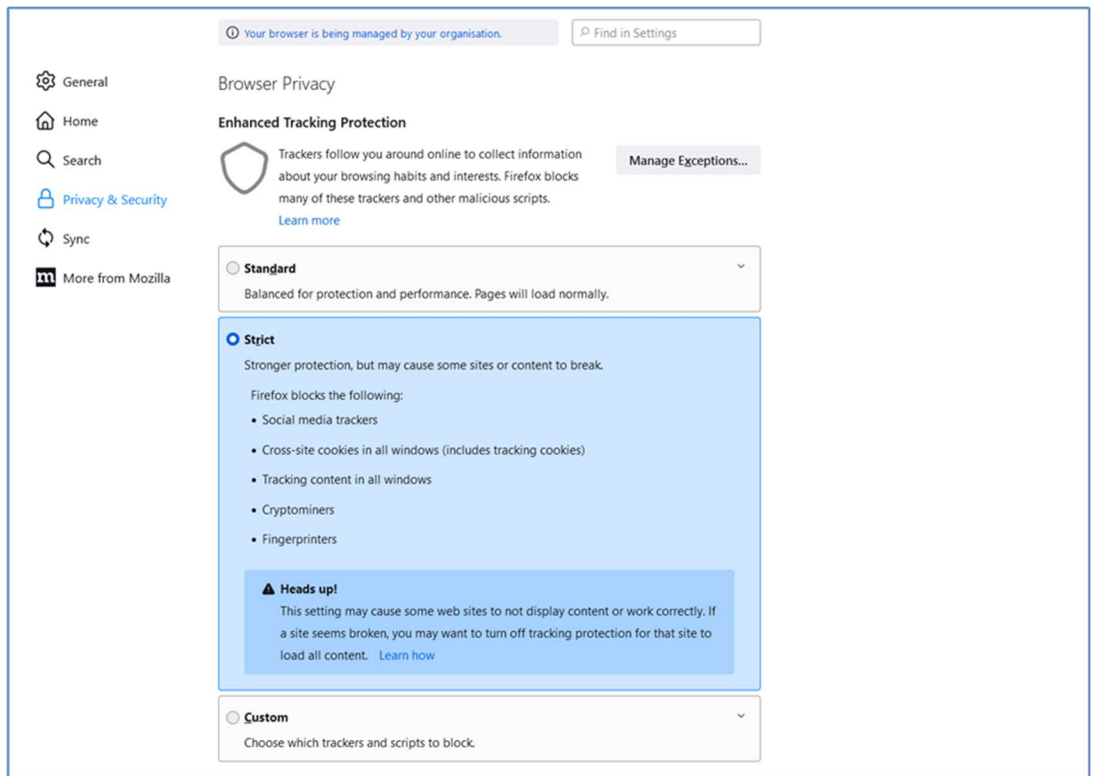

Slika 3. Pristupanje postavkama privatnosti i sigurnosti

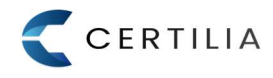

Korak 4. Navigirati na dno stranice postavki privatnosti i sigurnosti i pristupiti "Security" (sigurnosnim postavkama) (slika 4.) i kliknuti na gumb "Security Devices" (sigurnosni uređaji) za otvaranje prozora za upravljanje sigurnosnim modulima i uređaja

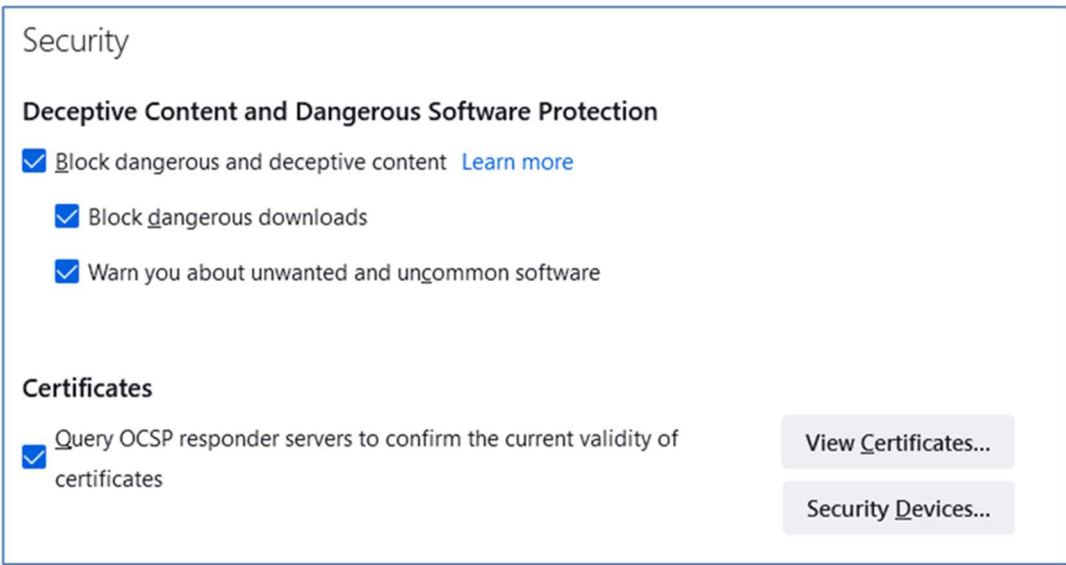

Slika 4. Pristupanje sigurnosnim postavkama i sigurnosnim modulima i uređajima

- Korak 5. Kliknuti na gumb "Load" (učitaj) (slika 5.)

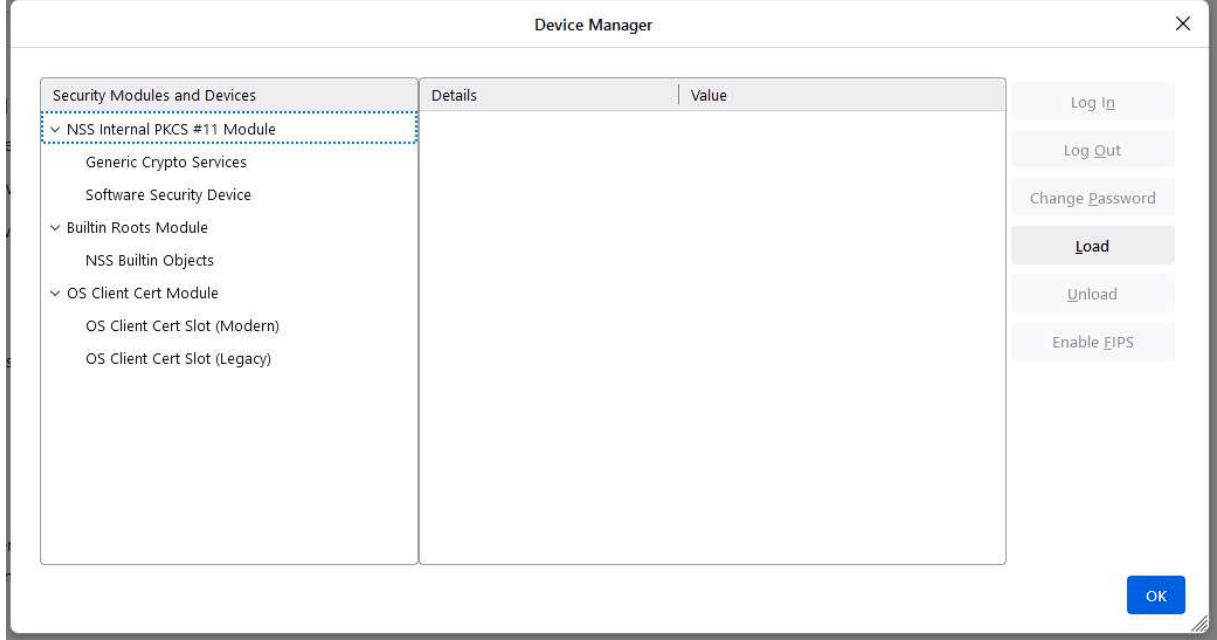

Slika 5. Klik na gumb "Load"

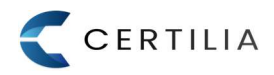

Korak 6. U prozoru "Load PKCS#11 Device" upisati željeno ime modula, te učitati AkdEidPkcs11.dll biblioteku (pogledati niže putanje do PKCS11 modula) i kliknuti na gumb "OK" (slika 6.)

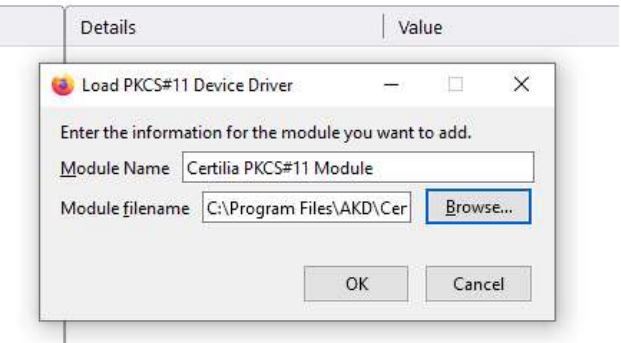

#### Slika 6. Učitavanje modula

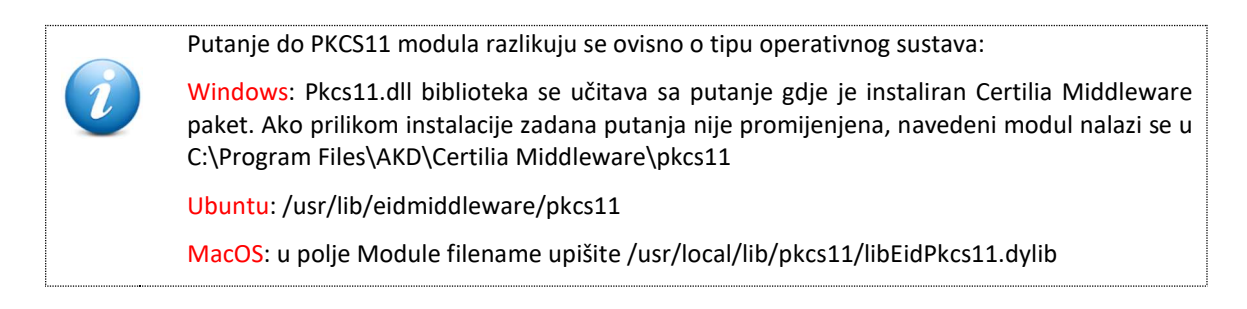

- Korak 7. Nakon učitavanja modula, modul je vidljiv i prikazuje čitač/čitače koji se nalaze u računalu sa detaljima za svaki čitač (slika 7.)

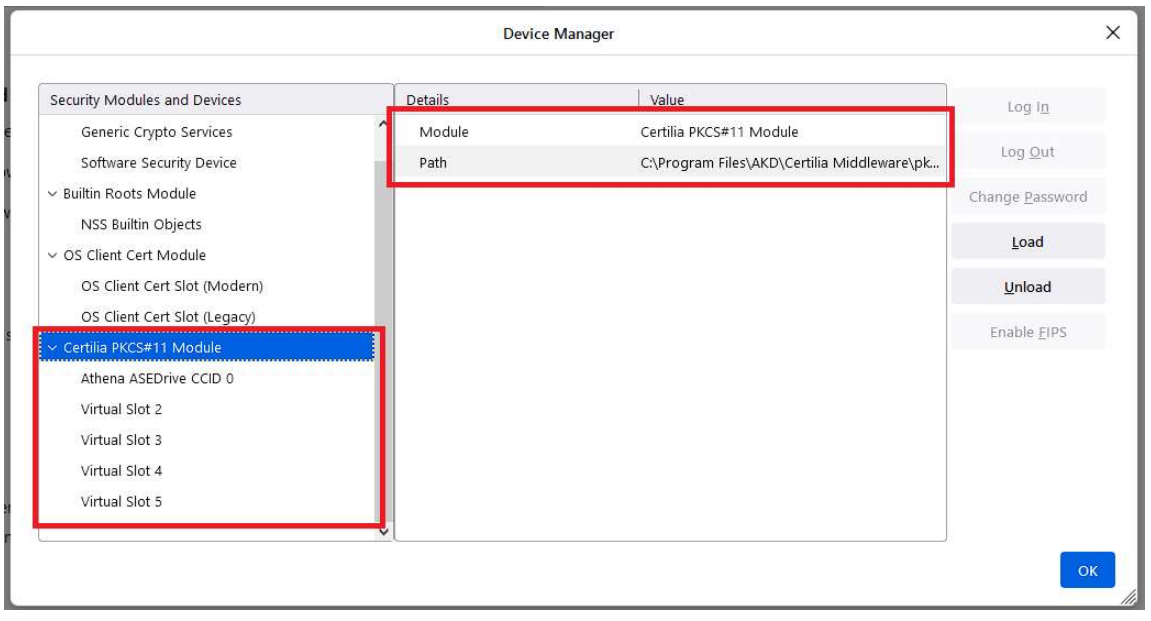

Slika 7. Modul učitan

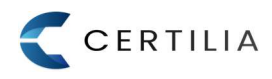

#### 3 Uklanjanje učitanog PKCS#11 modula

Učitan PKCS#11 modul je moguće i ukloniti. Postupak je sličan postupku učitavanja modula.

Postupak učitavanja modula opisan je preko sljedećih koraka:

- Korak 1. Pokrenuti Mozilla Firefox preglednik, te kliknuti na gumb "Application Menu" za pristup glavnom izborniku (slika 8.)

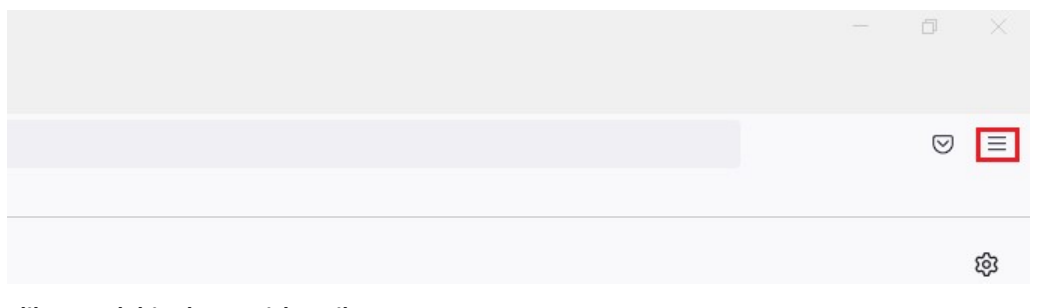

#### Slika 8. Odabir glavnog izbornika

- Korak 2. U glavnom izborniku kliknuti na "Settings" (postavke) (slika 9.)

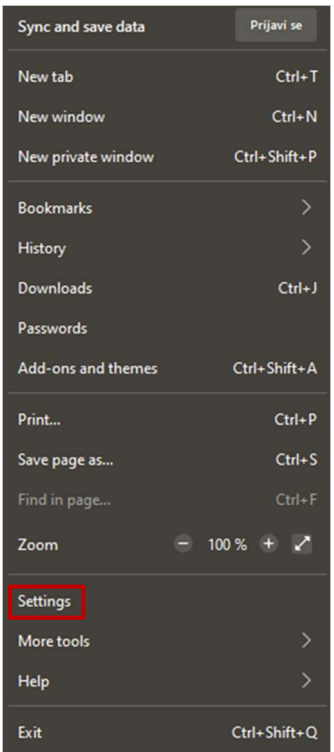

Slika 9. Pristupanje postavkama

Korak 3. Kliknuti na "Privacy & Security" (postavke privatnosti i sigurnosti) (slika 10.)

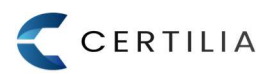

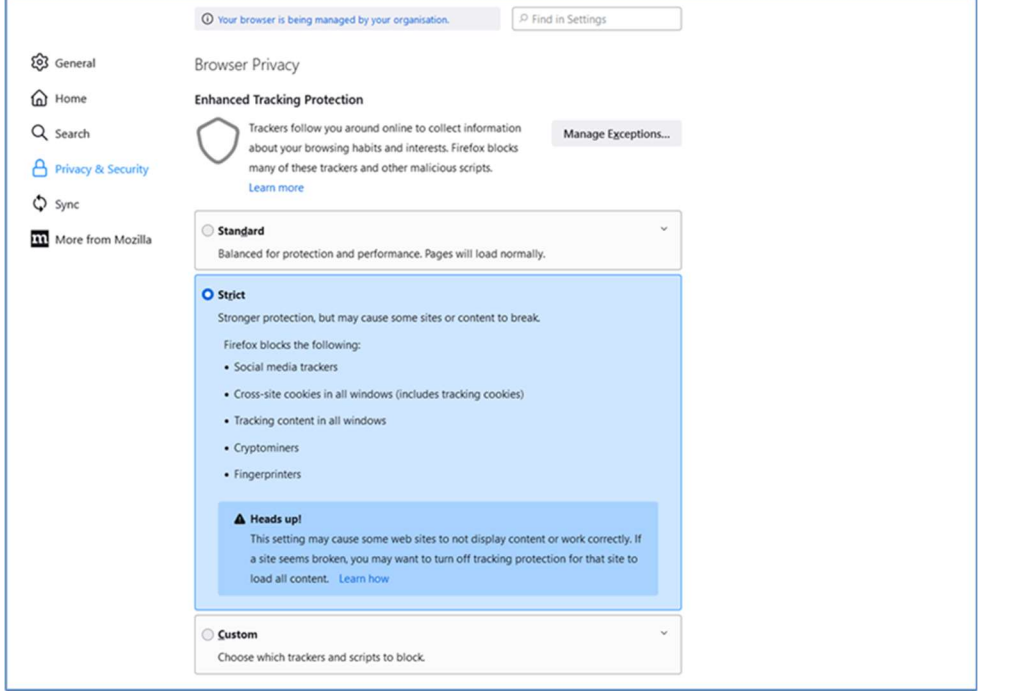

Slika 10. Pristupanje sigurnosnim postavkama i sigurnosnim modulima i uređajima

Korak 4. Navigirati na dno stranice postavki privatnosti i sigurnosti i pristupiti "Security" (sigurnosnim postavkama) (slika 11.) i kliknuti na gumb "Security Devices" (sigurnosni uređaji) za otvaranje prozora za učitavanje sigurnosnih modula i uređaja

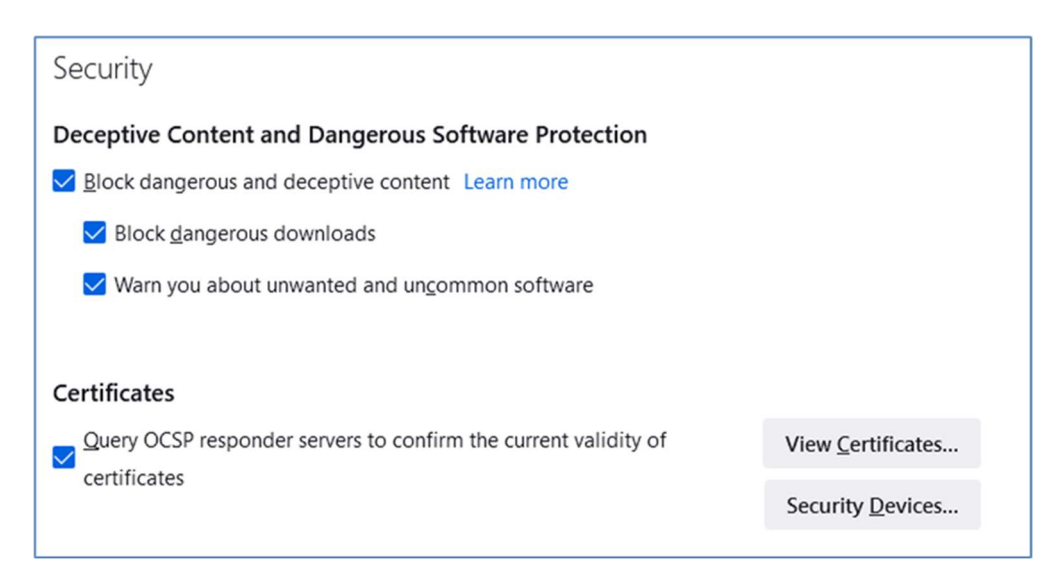

Slika 11. Pristupanje sigurnosnim postavkama i sigurnosnim modulima i uređajima

Korak 5. Pozicionirati se na učitani modul i odabrati gumb "Unload", te potvrditi brisanje modula (slika 12.)

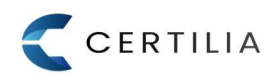

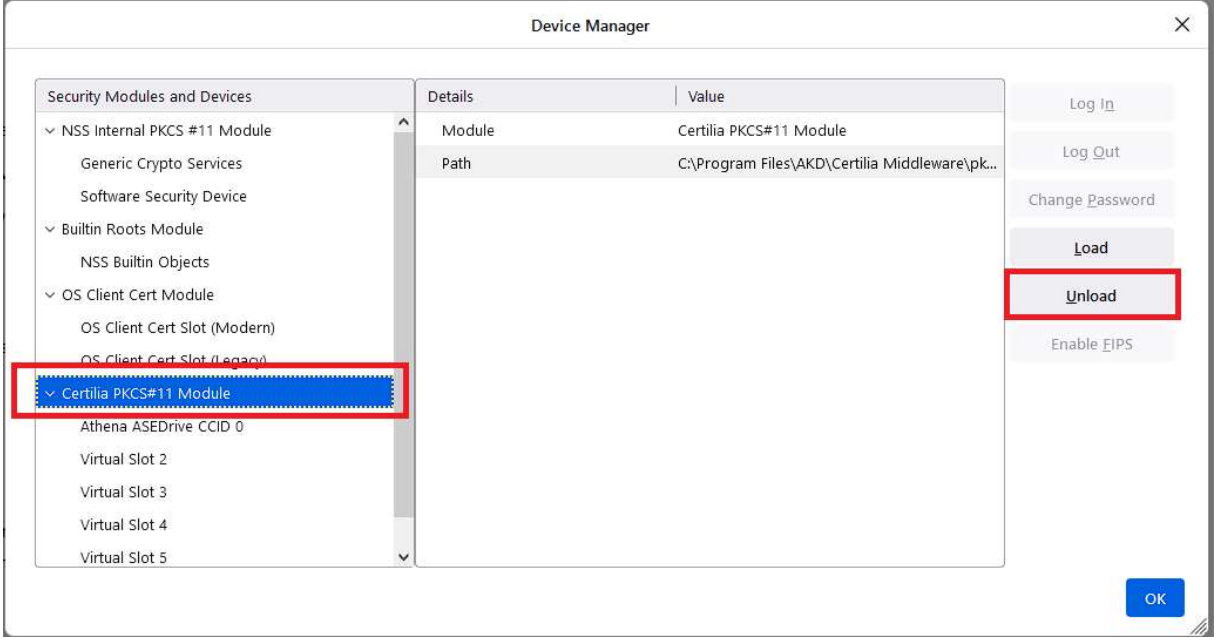

#### Slika 12. Brisanje učitanog modula

- Korak 6. Potvrdom brisanja modula, modul se briše i više nije vidljiv u "Device Manager" prozoru (slika 13.)

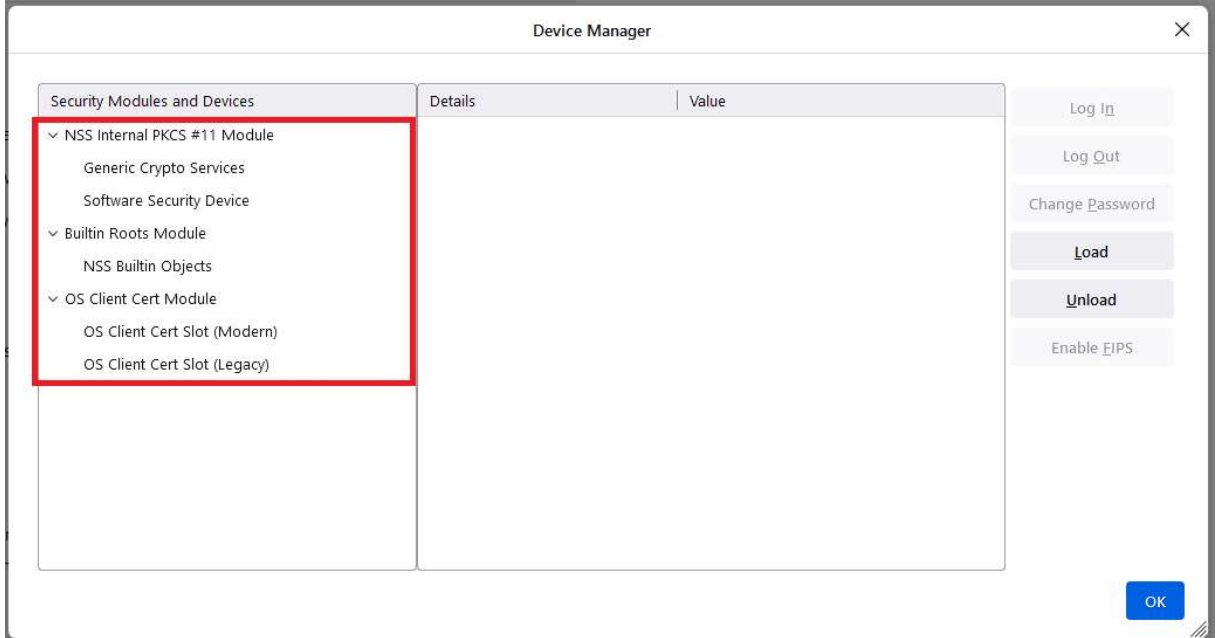

Slika 13. PKCS#11 modul obrisan

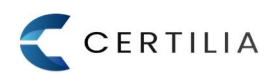

#### AGENCIJA ZA KOMERCIJALNU DJELATNOST D.O.O.

helpdesk@certilia.com